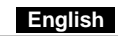

### **Hardware Installation**

- 
- Note: Supports Windows 7/Vista/XP.<br>1. Connect the pico receiver to a USB port of a PC or notebook.<br>2. Make sure that you have turned on the power switch.

- **Software Installation**<br>1. Put the CD into the CD-ROM.<br>2. Follow the instructions on the screen to finish the software installation.
- 2. Follow the instructions on the screen to linksh the soliwate installation, you'll find the ioMedia icon in the taskbar.
- 

### **ioMedia Software**

ioMedia provides a fast setting for six scene modes. In each scene mode, each button has a different function when you select it. Each feature is described on the next page.

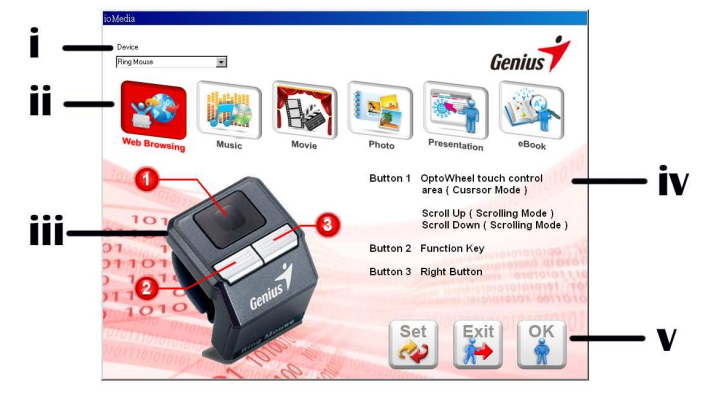

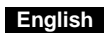

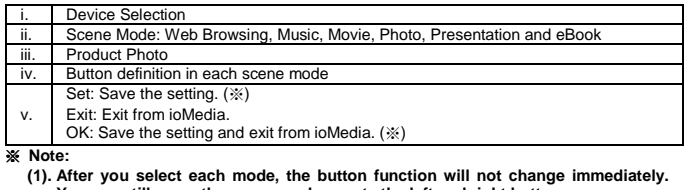

- 
- (1). After you select each mode, the button function will not change immediately.<br>
You can **s**till move the cursor and execute the left and right button.<br>
(2). Press **O** and **Ø** button together (as shown below) to execute
- **ioMedia UI. (4). When you change the mode each time, the taskbar will show in the message bar**

**Exercise Structure 1996** to remind you.

**Ring Mouse Function**  1. Mouse Mode

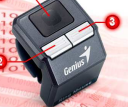

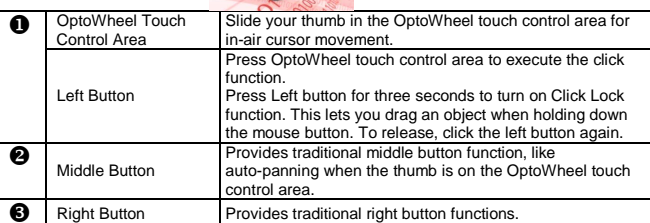

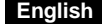

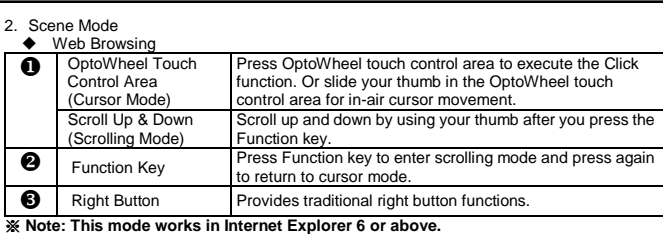

 $\bullet$  Music

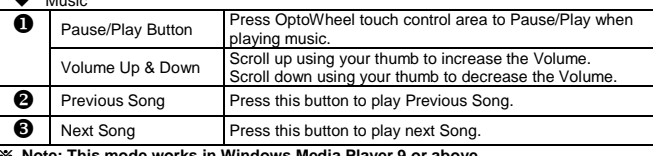

※ **Note: This mode works in Windows Media Player 9 or above.** 

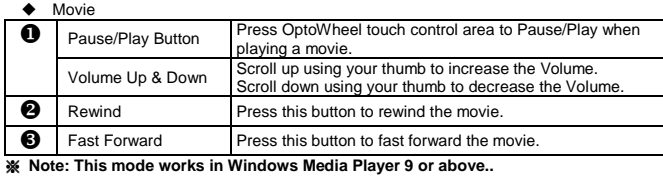

# **English**

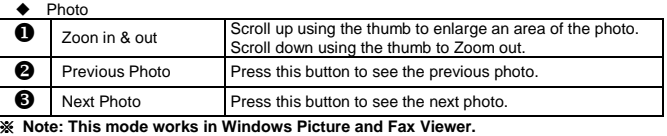

**←** Presentation

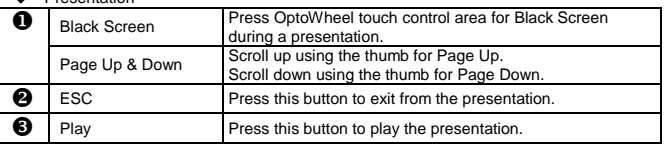

※ **Note: This mode works in Microsoft Office PowerPoint.** 

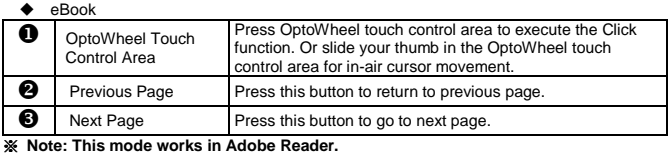

- 
- **Using Ring Mouse in Scene Mode**<br>For example: Movie Mode<br>1. Open the ioMedia software.<br>2. Select "Movie" mode.<br>3. Open the movie clip in Windows Media Player.<br>4. Press �� and �� button together to execute the movie mode. I
	-

## **English**

Note: Changes or modifications not expressly approved by the party responsible for compliance could void the user's authority to operate the equipment. (15.21)

This device complies with part 15 of the FCC Rules. Operation is subject to the following two conditions: (1) This device may not cause harmful interference, and (2) this device must accept any interference received, including interference that may cause undesired operation.(15.19(a)(3))